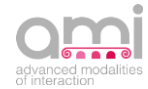

## **IncontrArti**

The AMI branded Visual Novel

## **INSTRUCTIONS**

- 1. Click on "Download and Play!" to start the download of the Visual Novel
- 2. When the download is complete, click on the compressed folder in your download folder
- 3. Open the compressed folder with WinRAR (if you do not have WinRAR, click here to install it)
- 4. Click on the "Extract" command of the WinRAR window and select the folder where you would like to save IncontrArti
- 5. Enter the folder where you have saved the Visual Novel: double-click on the  $\triangleleft$  IncontrArti icon (IncontrArti.exe) and then on "Run"
- 6. In the next screen you can choose the resolution of the game screen. By default, the system offers full HD (1920x1080), but by checking the "Windowed" option, you can select the size from the combo menu and play on a smaller screen. You can also select the graphic quality that is set to "Medium" by default
- 7. Click on "Play!" to play

## **FURTHER INFORMATION**

From the main menu you can:

- start a new game
- upload a game you previously saved
- access the Gallery to view photos of the museum locations and the Irpinia villages that are the background to the story
- activate/deactivate/modulate the audio and choose the language of the game (Italian/English) by clicking on the Options button

Before the game starts, you can choose who to court during the story.

During the game, you will only see the character (female or male) that you have chosen to court and by pressing the following buttons you can:

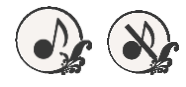

activate and deactivate the music

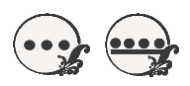

switch from automatic reading of dialogues to manual and vice versa

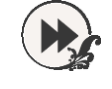

move to the next text

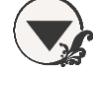

make the text panel disappear

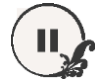

access the game menu

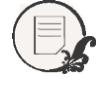

view the Log with all the texts

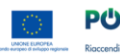

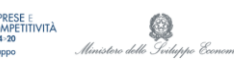

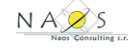

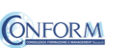

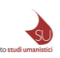